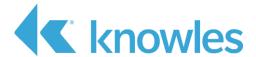

### **DESCRIPTION**

The V2S200D Evaluation Kit allows for basic evaluation of Knowles Voice Vibration Sensor (V2S) along with a SiSonic™ Digital MEMS microphone in an Earbud form factor, a V2S sensor wire assembly, and a V2S & Mic stereo wire assembly.

For more information, visit https://www.knowles.com/V2S, email us at sales@knowles.com, or contact Knowles representative.

#### IN THE BOX

- 1. PDM to USB signal conversion audio streaming box
- 2. Earbud instantiating V2S200D sensor and a MEMS microphone (SPC18P8LM4H-1 Marina)
- 3. Sensors on wires:
- o V2S and mic (SPH0141LM4H-1 Luiso) stereo assembly
- V2S mono assembly
- 4. USB cable

#### HARDWARE SETUP

- Plug-in Earbud or wired assembly connector to the streaming box, aligning the "P O G" labels on both ends
- Connect the streaming board to a PC using a USB cable
- Move the dip switch to a desirable PDM clock rate (non-OFF)

### **GETTING STARTED**

- V2S200D Evaluation kit will be recognized by PC as an external USB recording device. No special driver is needed to start the recording.
- Supported operating system: Windows PC, MAC
- Recording device details: 16bit, Stereo, 48kHz sampling rate
- When making stereo recording, the Left channel on the recording will contain V2S sensor vibration data and the Right will contain microphone audio data.
- Any commercial audio software can be used to evaluate the kit. Alternatively, Knowles V2S evaluation GUI software is available for a simple testing (next page)
- Connect signal conversion streaming box to your PC with provided USB cable.
- Make sure Clock Switch is ON.
- Please contact Knowles if you face any issues when using V2S evaluation kit

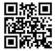

The intended use of all tools and software discussed here is to support R&D activities, and is not intended for qualification or production test use

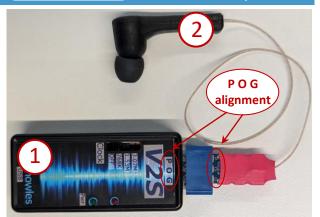

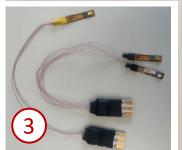

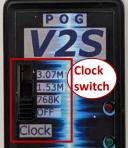

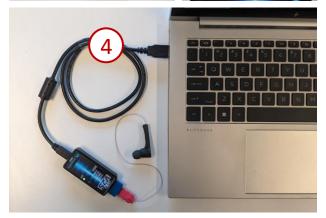

#### V2S SENSOR SOFTWARE GUI TOOL

Optional software GUI tool to aid in sensor evaluation. Please download and install from the Knowles V2S Webpage http://www.knowles.com/V2S

### DISCLAIMER

The information given in this document shall in no event be regarded as a guarantee of conditions or characteristics. With respect to any examples given herein, any typical values stated herein and/or any information regarding the application of the device, Knowles Electronics, LLC hereby disclaims any and all warranties and liabilities of any kind, including without limitation warranties of non-infringement of intellectual property rights of any third party.

#### INFORMATION

VZS200D Evaluation Kit - Quick Start Guide v2 For further information on technology, delivery terms and conditions and price: please contact a Knowles representative.

© 2024, Knowles Electronics, LLC, Itasca, IL USA. All Rights Reserved Knowles and the logo are trademarks of Knowles Electronics, LLC.

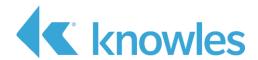

## V2S SENSOR SOFTWARE GUI TOOL

V2S200D evaluation kit comes with several software programs. Various V2S sensor applications are covered with several GUI software programs. Please refer to the table below to identify the right program for your application. Installers for each program are available inside ZIP archive upon download from Knowles V2S Webpage http://www.knowles.com/V2S

For more information, visit <a href="https://www.knowles.com/V2S">https://www.knowles.com/V2S</a>, email us at <a href="mailto:sales@knowles.com">sales@knowles.com</a>, or contact your nearest Knowles representative.

| Program name in downloaded ZIP archive  | General surface demo                                                                                                    | Mobile Earphone mode                                                                                         | TWS                                                                                                    |
|-----------------------------------------|----------------------------------------------------------------------------------------------------|----------------------------------------------------------------------------------------------------|----------------------------------------------------------------------------------------------------|
| Recommended sensor<br>to use in the kit | V2S sensor on flex attached to sensing surface                                                                                                    | Stereo flex assembly V2S<br>sensor + mic channel for<br>reference attached to<br>wearable device             | TWS prototype included or<br>Stereo assembly (V2S+mic)                                                                                            |
| V2S application<br>(devices)            | Car panel<br>TV<br>Laptop Screen<br>Tablet                                                                                                    | Any wearable device with good contact to head  TWS or OWS  Mobile in Earphone mode wireless headset          |                                                                                                    |
|                                         | Smartphone in speakerphone mode<br>TV remote<br>Smartwatch                                                                                                    | Helmet                                                                                                    | wireless fieddset                                                                                                    |
| Purpose                                 | Sensing sound-induced vibrations from any object under impact of falling audio wave                                                                                                    | Sensing speech vibration via direct head contact when user is talking                                        |                                                                                                    |
| V2S value proposition                   | Picking up audio without sound port – maximum environmental robustness against contamination (water, dust, ect.). Advantage over microphone – protection via sealed consumer device enclosure | Selectively picking up self-voice while rejecting external noise from wind, traffic, chatter, etc            |                                                                                                    |
| Sensor input in GUI                     | Only V2S sensor                                                                                                    | V2S sensor and mic for reference comparison                                                                  |                                                                                                    |
| Notes                                   | GUI features:<br>EQ (equalization) to compensate for<br>sensor resonance and noise<br>suppression                                                                                             | Use in applications with tight contact with user body. Full speech bandwidth pickup via V2S vibration sensor | Use in applications with imperfect body contact (ex.: TWS rubber eartip). Speech pickup via V2S vibration sensor limited to lower frequency range |

please contact a Knowles representative.
© 2024, Knowles Electronics, LLC, Itasca, IL USA. All Rights Reserved.
Knowles and the logo are trademarks of Knowles Electronics, LLC.

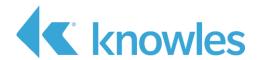

General Surface Demo: evaluation software for sound-induced vibrations Automotive and consumer applications

Sensing sound-induced vibrations from any object under impact of falling audio wave. Picking up audio without sound port – maximum environmental robustness against contamination (water, dust, ect.)

# Screen 1: Recording

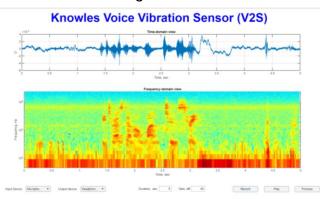

# Screen 2: Data analysis

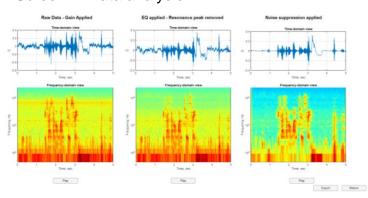

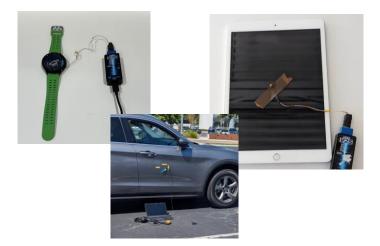

## Requirements:

In order to run V2S software tool installation of Matlab Runtime 2023b or later is required

## Recording:

- 1. Connect evaluation kit hardware
- 2. Use V2S sensor on wires assembly (included)
- 3. Attach V2S sensor to desired surface with tape
- 4. Start the GUI software
- Select input device. Knowles evaluation kit shows up on PC as KN BPs USB Audio Class
- 6. Select output device for sound playback
- Select recording duration. Above 30 sec is not recommended
- Gain can be adjusted applied on next screen during post-processing
- 9. Hit Record button. Button turns red during recording
- 10. Allow 0.5sec for noise-suppression algorithm to adopt
- 11. Start speaking
- When recording is completed, raw data is displayed on time-domain chart and spectrogram is shown. No postprocessing is applied to data on this screen
- 13. Play button can be used to hear recorded data. Note: no gain is applied at this step, expect very soft playback
- 14. Press Process to go to the next screen

### Listening and data analysis:

- 3 options with different post-processing are displayed. Each includes time-domain view and frequency domain-view
- Raw Data Gain applied. Data is scaled according to gain setting on recording screen. Limited to +/-1D peak value
- EQ applied Resonance peak removed. A notch filter is applied to do data from previous step in order to compensate for sensor resonance in 7kHz region. High-frequency noise hiss should be reduced
- Noise suppression applied basic noise suppression algorithm is applied to the data from previous step.
   Uses initial 0.5sec of the recording to establish noise mask.
- Press Play button to hear the data with corresponding processing. <u>Note</u>: gain is applied, please use caution when listening in headphones to avoid hearing damage
- Press Export button to save recorded and processed files on your PC. File location will match with folder where GUI software is installed
- 4. Press Return to go back to the recording screen

#### DISCLAIMER

The information given in this document shall in no event be regarded as a guarantee of conditions or characteristics. With respect to any examples given herein, any typical values stated herein and/or any information regarding the application of the device, Knowles Electronics, LLC hereby disclaims any and all warranties and liabilities of any kind, including without limitation warranties o non-infringement of intellectual property rights of any third party.

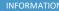

V2S200D Evaluation Kit - Quick Start Guide v2 For further information on technology, delivery terms and conditions and price please contact a Knowles representative.

© 2024, Knowles Electronics, LLC, Itasca, IL USA. All Rights Reserved.
Knowles and the logo are trademarks of Knowles Electronics, LLC.

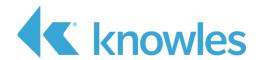

Mobile Earphone mode Demo: evaluation software for devices with good head contact Wearable devices and smartphones

Sensing speech vibration via direct contact when user is talking. Sound isolation from loud external signals: wind, traffic noise, chatter. Use in applications with tight contact with user body. Full speech bandwidth pickup via V2S vibration sensor

# Screen 1: Recording

### **Knowles Voice Vibration Sensor (V2S)**

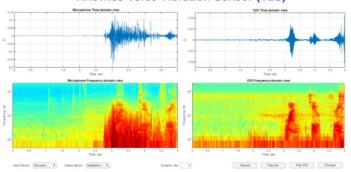

# Screen 2: Data analysis

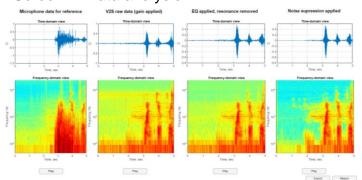

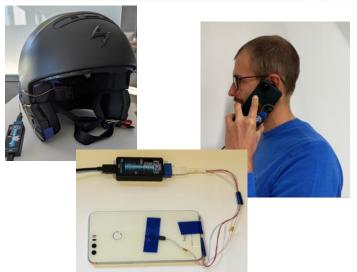

#### Requirements:

In order to run V2S software tool installation of Matlab Runtime 2023b or later is required

#### Recording:

- Connect evaluation kit hardware
- Use wired assembly: V2S sensor and microphone for reference (included)
- Using tape attach V2S sensor to the device in optimal location to pickup vibrations
- Using Tape attach microphone to the device to record reference sound for comparison. Make sure not to cover the porthole
- Start the GUI software
- 6. Select input device. Knowles evaluation kit shows up on PC as KN BPs USB Audio Class
- 7. Select output device for sound playback
- Select recording duration. Above 30 sec is not recommended
- 9. Hit Record button. Button turns red during recording
- 10. Allow 0.5sec for noise-suppression algorithm to adopt
- Start speaking. Wind noise test recommended to observe V2S advantage
- When recording is completed, raw data is displayed on time-domain chart and spectrogram is shown. No postprocessing is applied to data on this screen
- Play Mic and Play V2S buttons can be used to hear recorded data. Note: no gain is applied at this step, expect very soft playback
- 14. Press Process to go to the next screen

#### Listening and data analysis:

- 4 options with different post-processing are displayed. Each includes time-domain view and frequency domainview
- Microphone data for reference
- Raw Data Gain applied. Data is scaled for comfortable listening.
- EQ applied Resonance peak removed. A notch filter is applied to do data from previous step in order to compensate for sensor resonance in 7kHz region. Highfrequency noise hiss should be reduced
- Noise suppression applied basic noise suppression algorithm is applied to the data from previous step. Uses initial 0.5sec of the recording to establish noise mask.
- Press Play button to hear the data with corresponding processing. <u>Note</u>: gain is applied, please use caution when listening in headphones to avoid hearing damage
- Press Export button to save recorded and processed files on your PC. File location will match with folder where GUI software is installed
- 4. Press Return to go back to the recording screen

#### DISCLAIMER

The information given in this document shall in no event be regarded as a guarantee of conditions or characteristics. With respect to any examples given herein, any typical values stated herein and/or any information regarding the application of the device, Knowles Electronics, LLC hereby disclaims any and all warranties and liabilities of any kind, including without limitation warranties on non-infringement of intellectual property rights of any third party.

#### **INFORMATION**

V25200D Evaluation Kit - Quick Start Guide v2 For further information on technology, delivery terms and conditions and price please contact a Knowles representative.

© 2024, Knowles Electronics, LLC, Itasca, IL USA. All Rights Reserved.
Knowles and the logo are trademarks of Knowles Electronics, LLC.

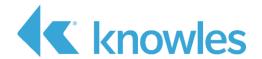

### TWS Demo: evaluation software for wireless TWS and OWS headsets

Sensing speech vibration via direct contact when user is talking. Sound isolation from loud external signals: wind, traffic noise, chatter. Use in applications with imperfect body contact (ex.: TWS rubber eartip). Speech pickup via V2S vibration sensor limited to lower frequency range

## Screen 1: Recording

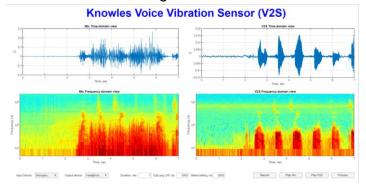

# Screen 2: Data analysis

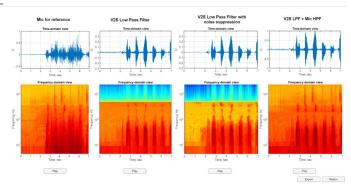

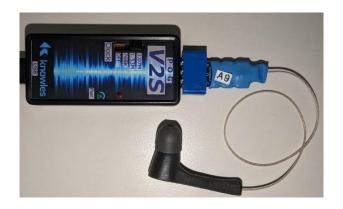

#### Requirements:

In order to run V2S software tool installation of Matlab Runtime 2023b or later is required

#### Recording:

- 1. Connect evaluation kit hardware
- Use TWS prototype included in the kit with V2S sensor and microphone integrated. Alternatively, use wired assembly: V2S sensor and microphone on wires
- 3. Start the GUI software
- 4. Select input device. Knowles evaluation kit shows up on PC as KN BPs USB Audio Class
- 5. Select output device for sound playback
- Select recording duration. Above 30 sec is not recommended
- 7. V2S only LPF setting controls low-pass filter cutoff frequency for V2S channel listening on the next screen
- 8. Blend setting controls frequency for mixing V2S data in low range with microphone data in high range on next screen
- 9. Hit Record button. Button turns red during recording
- 10. Allow 0.5sec for noise-suppression algorithm to adopt
- Start speaking. Wind noise test recommended to observe V2S advantage
- When recording is completed, raw data is displayed on time-domain chart and spectrogram is shown. No postprocessing is applied to data on this screen
- Play Mic and Play V2S buttons can be used to hear recorded data. Note: no gain is applied at this step, expect very soft playback
- 14. Press Process to go to the next screen

## Listening and data analysis:

- 4 options with different post-processing are displayed. Each includes time-domain view and frequency domain-view
- Microphone data for reference
- V2S Low Pass filter. Data is scaled for comfortable listening. Low pass filter applied from the setting on recording screen
- V2S Low Pass filter with noise supression. Basic noise suppression algorithm is applied to the data from previous step. Uses initial 0.5sec of the recording to establish noise mask.
- V2S LPF + Mic HPF. Low-frequency V2S data is mixed with high-frequency mic data according to Blend setting from previous screen
- Press Play button to hear the data with corresponding processing. <u>Note</u>: gain is applied, please use caution when listening in headphones to avoid hearing damage
- Press Export button to save recorded and processed files on your PC. File location will match with folder where GUI software is installed
- 4. Press Return to go back to the recording screen

#### DISCLAIMER

The information given in this document shall in no event be regarded as a guarantee of conditions or characteristics. With respect to any examples given herein, any typical values stated herein and/or any information regarding the application of the device, Knowles Electronics, LLC hereby disclaims any and all warranties and liabilities of any kind, including without limitation warranties of non-infringement of intellectual property rights of any third party.

#### INFORMATION

V2S200D Evaluation Kit - Quick Start Guide v2 For further information on technology, delivery terms and conditions and price please contact a Knowles representative.

© 2024, Knowles Electronics, LLC, Itasca, IL USA. All Rights Reserved. Knowles and the logo are trademarks of Knowles Electronics, LLC.

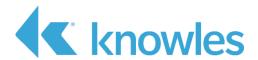

Revision control table

| Revision | Date                        | Changes                 |
|----------|-----------------------------|-------------------------|
| V1       | Feb 2 <sup>nd</sup> 2024    | Initial Release         |
| V2       | March 21 <sup>st</sup> 2024 | 16bit firmware revision |
| V3       | March 25st 2024             | Minor editing           |
|          |                             |                         |
|          |                             |                         |
|          |                             |                         |